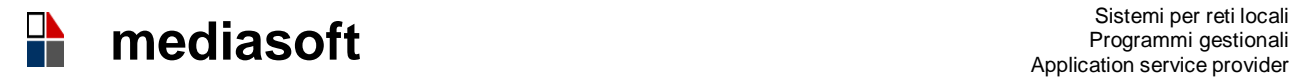

# Programma del 02 Dicembre 2021

**Pratiche d'Acquisto**

Quali procedure sono disponibili in **Mediasoft** per le pratiche d'Acquisto?

**.**In Inventario Generale, nel menu **Pratiche Acquisti** si attivano diverse funzioni come apertura della **Pratica d'Acquisto** e registrazione del **CIG** che possono riguardare sia beni di Inventario che Beni di Facile Consumo, generazione e invio della **Richiesta di Offerta** al Fornitore, redazione della **Determina** (Determina a Contrarre e Determina d'Acquisto), generazione e invio dell'**Ordine**; creazione degli archivi dei materiali con possibilità di distinguere gli **Articoli** per Gruppi Merceologici; possibilità di memorizzare le **condizioni** particolari della **Fornitura** e i riferimenti normativi per la Stampa Ordini; stampa del **Registro Ordini**. A completamento delle operazioni di acquisto di Beni o Servizi si registrano il **Carico** e il **Collaudo** del materiale.

Sequenza delle operazioni:

**.** Creazione Articoli **.** Apertura Pratica **.** Richiesta automatica CIG/CUP **.** Individuazione Articoli/Servizi **.** Individuazione Partecipanti **.** Generazione Richiesta Offerta **.** Stampa e Invio Richiesta Offerta **.** Creazione, stampa e invio Determina **.** Stampa e Invio Ordini **.** Carico e Collaudo Materiali.

### **Beni di Inventario Generale / Beni sussidiari**

Come si registrano i Beni di Inventario Generale e i Beni Sussidiari?

**.** Per la registrazione dei Beni di Inventario e dei Beni Sussidiari in uso nelle Classi e Laboratori Alunni, si deve indicare il **Registro**; oltre ai Registri previsti dalla normativa nel programma Mediasoft sono i disponibili i Registri 98, 99 per la tenuta dei Beni Sussidiari e il Registro 80 Beni di Terzi.

Nella chiamata **Beni** si apre la scheda con il bottone Nuovo e si inseriscono i dati richiesti; la **data Fattura** deve essere sempre registrata e viene presa in considerazione nel calcolo Ammortamento Beni.

Nel caso di inserimento di singolo Bene non è necessario compilare il campo Quantità; se invece si devono registrare più Beni uguali si inserisce il numero dei Beni e il Programma crea il numero corrispondente di Schede (es. 50 banchi, 30 tablet, ecc.).

Per i Beni Sussidiari non si compilano i campi Voce Mod. K e il campo Aliquota, perché non fanno parte del Patrimonio e non sono soggetti ad Ammortamento.

Quali sono gli adempimenti amministrativi?

**.** Classificazione dei **Beni** esistenti, compilazione dei **Registri**, redazione del **Buono di Consegna**, **Verbale di Collaudo**, **Buono di Scarico**.

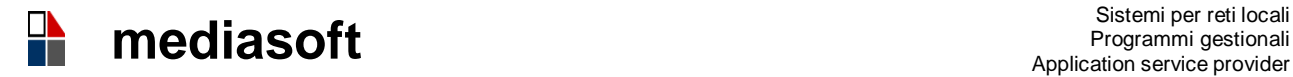

## **Rinnovo Inventariale (nota M.I. 23-02-2021 prot. n. 4083)**

Quali sono le operazioni richieste dalla procedura del Rinnovo Inventariale?

Per facilitare l'utente sono stati unificati in unico Menu i Programmi Inventario Generale / Beni Sussidiari e Rinnovo Inventariale. Il programma di **Rinnovo**, sulla base della nota ministeriale, richiede i seguenti passaggi:

**.** Nomina della Commissione con Provvedimento di Nomina e Verbale di insediamento della Commissione;

- **.** Ricognizione Inventariale sulla base di Elenchi per Plesso o Subconsegnatario;
- **.** Registrazione nel programma Mediasoft delle risultanze della Ricognizione;
- **.** Rettifiche eventuali dei dati Inventario per sistemazioni contabili;
- **.** A chiusura dell'Esercizio, Ammortamento e Rinumerazione Beni (**Rinnovo**);
- **.** Redazione e Stampa del Verbale di chiusura delle operazioni di Rinnovo Mod. **PVBase** e stampa degli allegati **Modelli PV1**, **PV2**, **PV3**;

**.** Delibera e Verbalizzazione di eventuale vendita o discarico materiali indicati come non più utilizzabili in allegato **PV3**; etichettatura per rinumerazione Beni.

#### **Nuovo Modello F24**

Si crea il Modello con il bottone **Nuovo** e si seleziona la tipologia del Modello, F24 EP, Ordinario o Accise. Dopo il salvataggio, il bottone **Mod** (Modifica) consente la compilazione e correzione dei dati del Modello: nel campo Codice Tributo / Causale si ricerca il Codice Tributo con il bottone Freccia Giù della tastiera. Con il codice Tributo viene richiamata anche la Sezione corrispondente: es. INPDAP; si completa la compilazione con la data pagamento (deve corrispondere ad un giorno "bancabile").

#### **Funzioni comuni ai programmi:**

**Lente**: ricerca in archivio; **Filtro**: ricerca e selezione dati; **Nuovo**: introduzione nuovi dati; **Modifica**: rettifica di dati inseriti; **Salva**: memorizza.

**Formatore: Loredana Santi**

**Pavullo nel Frignano, 02-12-2021 Mediasoft snc**